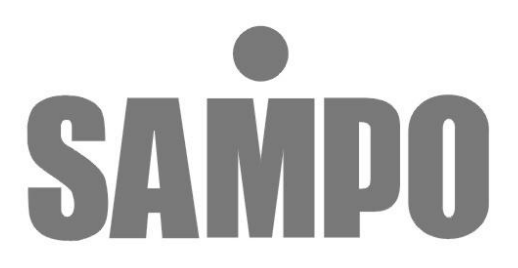

# **DR-S0425 / DRE-S0425P** 4 Channel 数位錄放影機 (網路型)

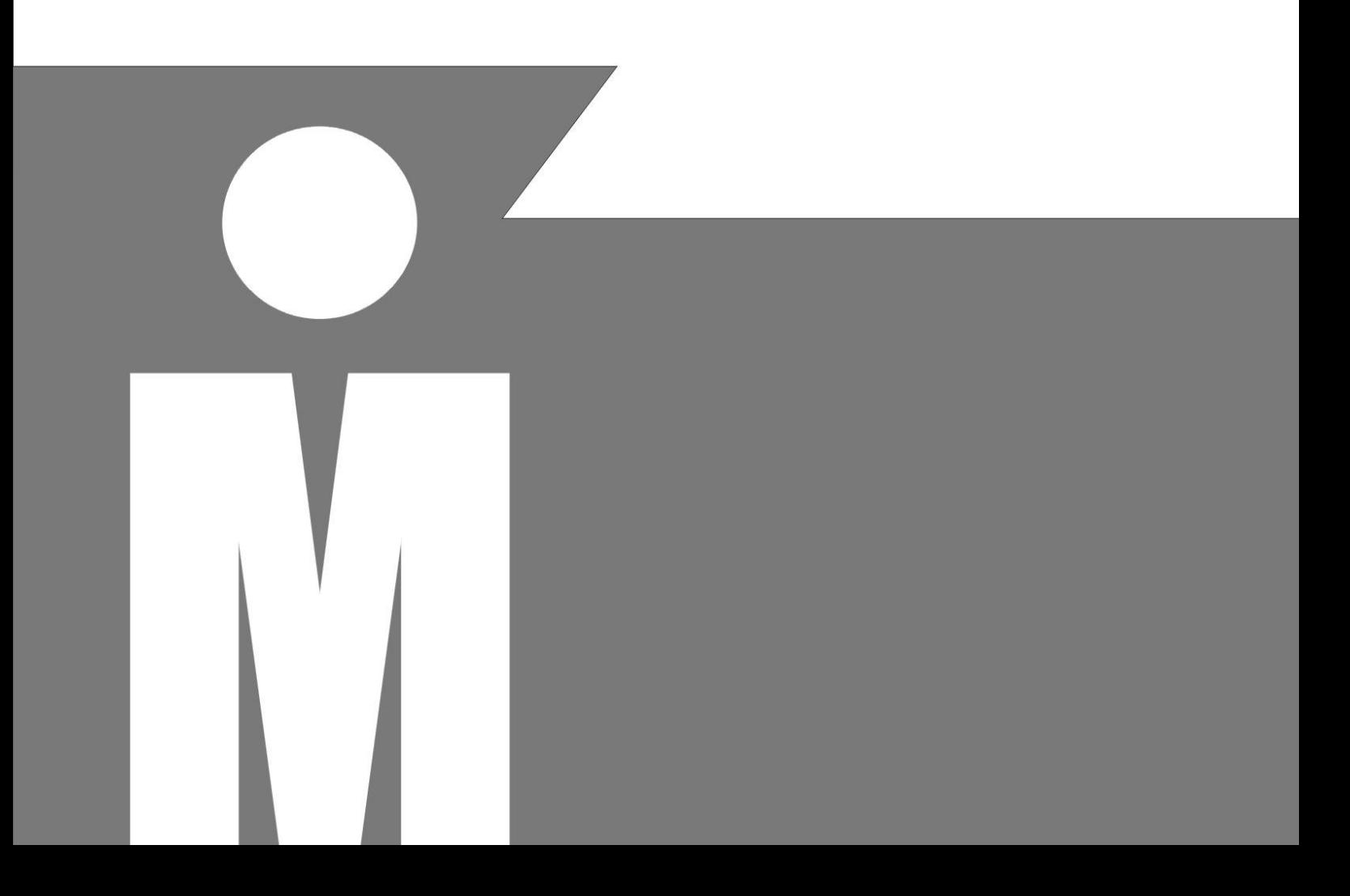

## 目錄

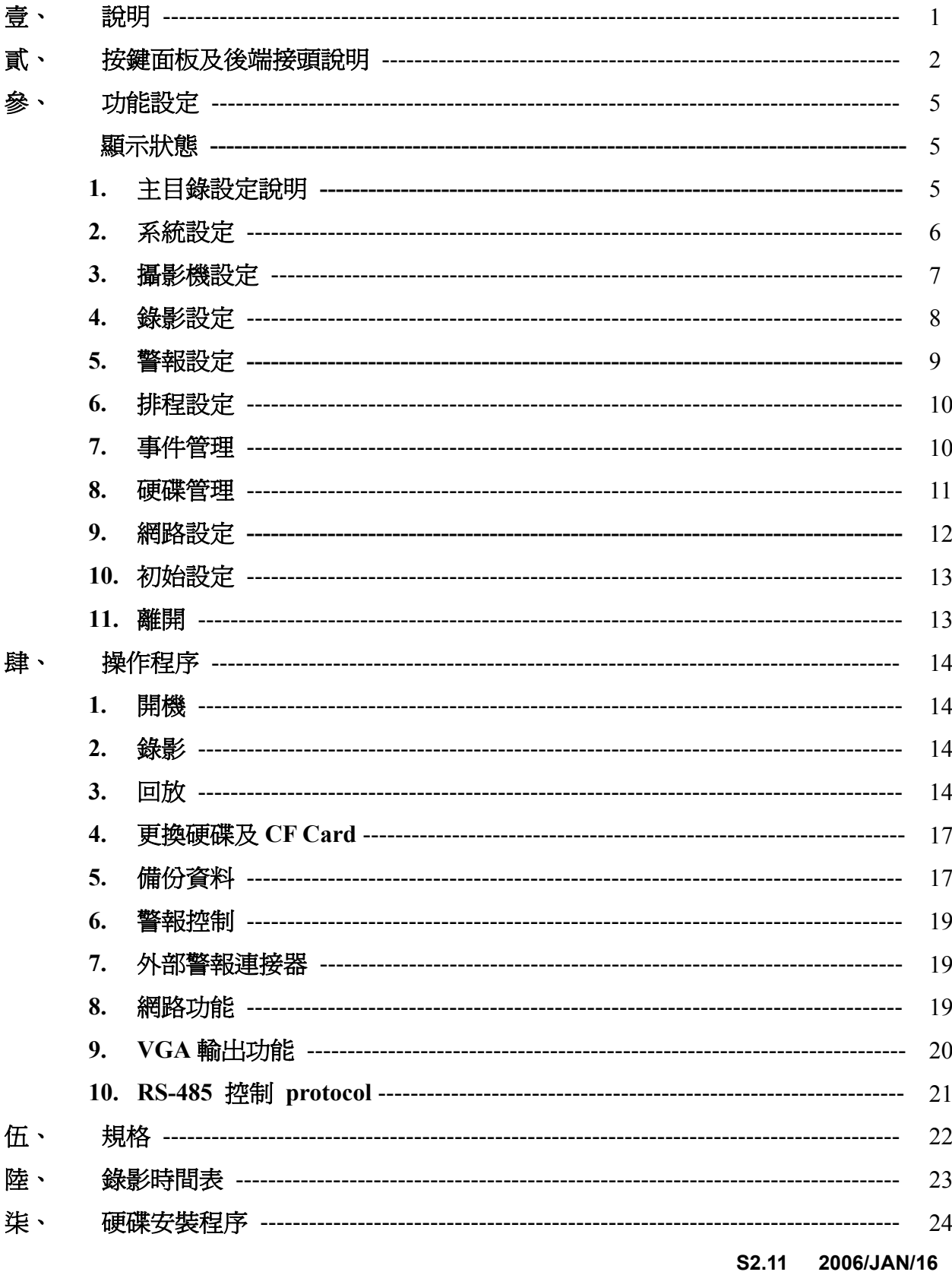

#### MENU 功能設定一覽表:

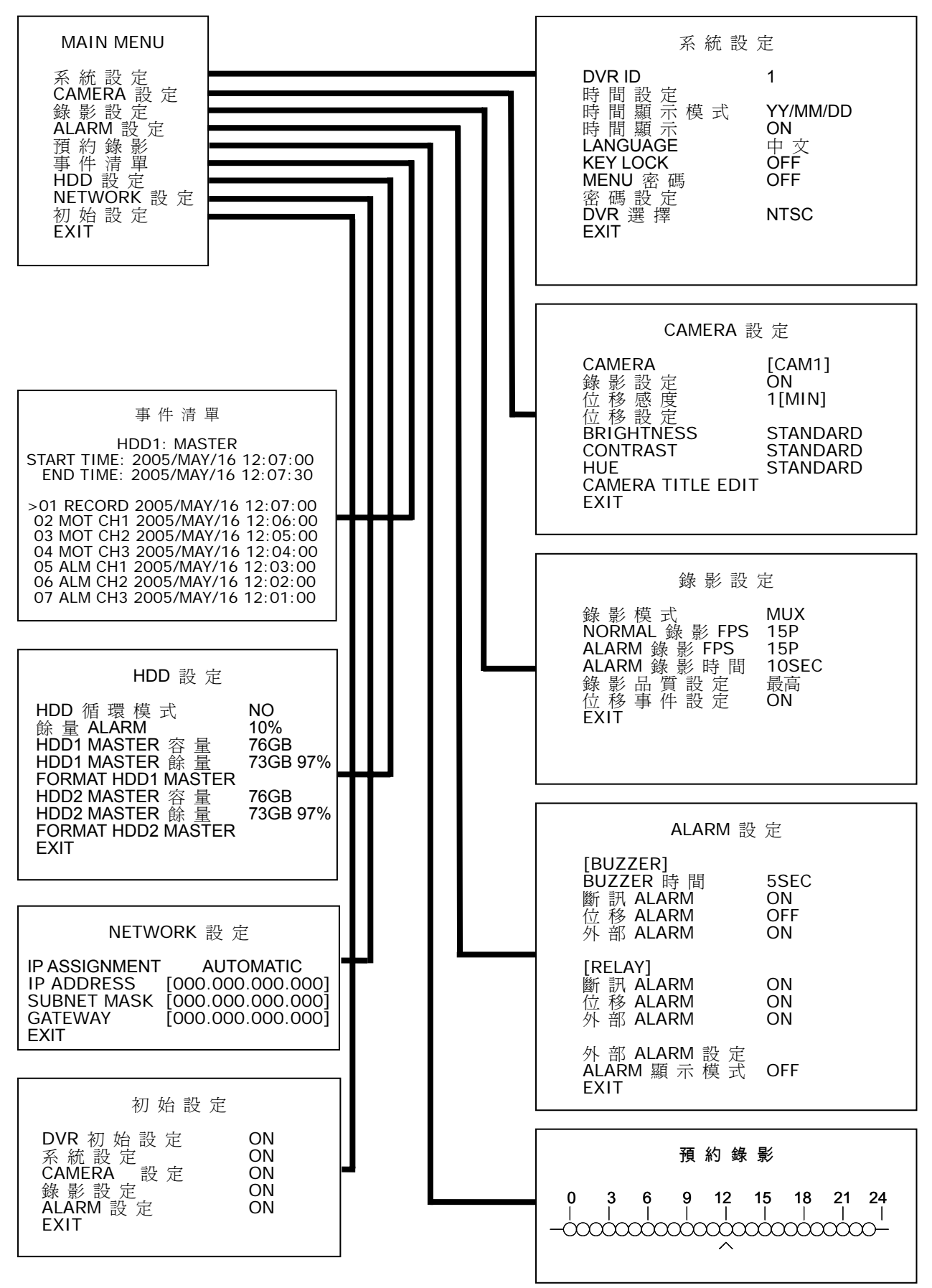

## 壹、說明

此四路數位影像錄影機(DVR),可以分別*監看操作*及*錄影、錄影回放*,除此以外其它特性 尚有:

- 以數位訊號儲存於硬碟,改善傳統錄影帶無法長時間錄影及保存等缺點。
- 非 PC / 不需要作業系統(OS),採用穩定的單晶片系統。
- 以 M-JPEG 壓縮格式作數位化處理。
- 內建壓縮處理器,提供 4 路影像輸入,並以即時影像 720×480(NTSC), 720×576 (PAL) (real time)顯示,同時以 640x224(NTSC), 640x272 (PAL)的解析度錄下 4 路攝影機。 也可選擇特定攝影機不錄影。
- 在正常錄影或警報錄影時、具有多種錄影速度選擇,最高每秒 30/25 ( NTSC/PAL )圖 場。
- 4 路影像輸入,可個別設定名稱,亮度,對比,彩度。
- 系統最多可接 2 個硬碟,從 40GB 到 400GB 硬碟皆可配置,並顯示狀態於書面上。
- **4 組外部警報(external alarm)輸入,當警報發生時所對應攝影機會顯示 ALM** 字元。
- 四種錄影品質(最高 / 高 / 中 / 低 )設定。
- 提供 手動 / 警報 / 全時 / 排程 錄影模式。
- 具有位移偵測功能,使用者可以自行設定區域及靈敏度。
- 具有輸入時間搜尋回放及事件清單回放功能。
- 具有逆向一種×16 及順向三種快速(x4,x8,x16)播放功能。
- 具有順向格放(field by field)播放功能。
- 中文化目錄設定所有功能,操作簡單容易。
- 影像訊號中斷自動偵測功能,提供斷訊警報。
- 硬碟空間不足時自動覆蓋或警報訊息提示。
- 錄影時顯示硬碟總容量及剩餘率。
- 具有硬碟清除時密碼保護功能。
- 如在錄影時斷雷、再復雷後會自動回復錄影狀態。
- 具有按鍵鎖定功能,確保安全性無慮。
- 提供二個 Monitor out 輸出。
- 選配網路功能並提供面板端 IP 位址設定。
- CF Card 資料備份。
- VGA 輸出功能選配。
- 可設定外部警報和位移偵測時,透過網路送出 E-mail。
- $\bullet$  加入  $P/T/Z$  設定及控制功能。
- 多重日期格式設定。
- 支援副控器同時控制多台 DVR 之 DVR ID 功能。
- 提供 NTSC/PAL 選單切換。
- 提供外部繼電器常開及常關及個別開關功能。
- z 進階蜂鳴器設定功能。
- 在排程錄影之非錄影時段提供緊急錄影。
- 斷電後密碼及鍵盤鎖保護。

貳、按鍵面板及後端接頭說明

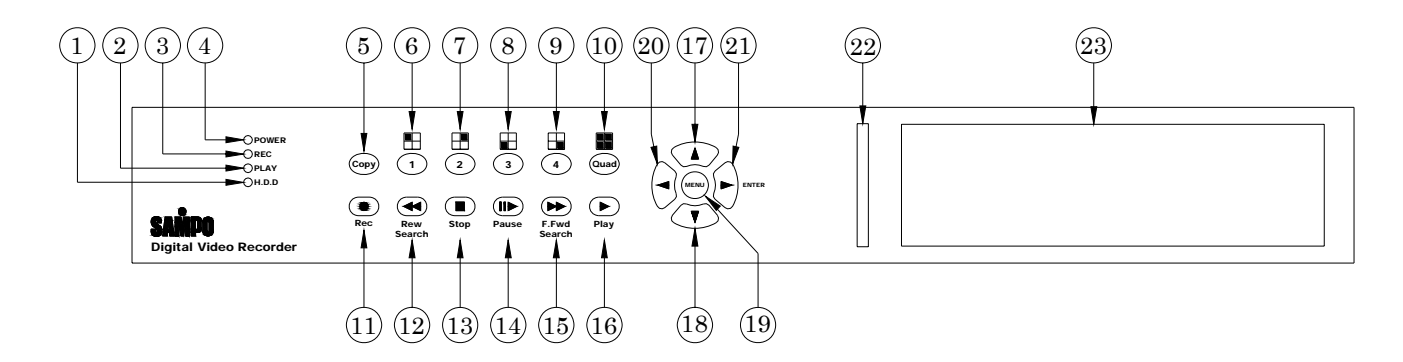

按鍵面板

一**.** 按鍵面板說明

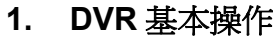

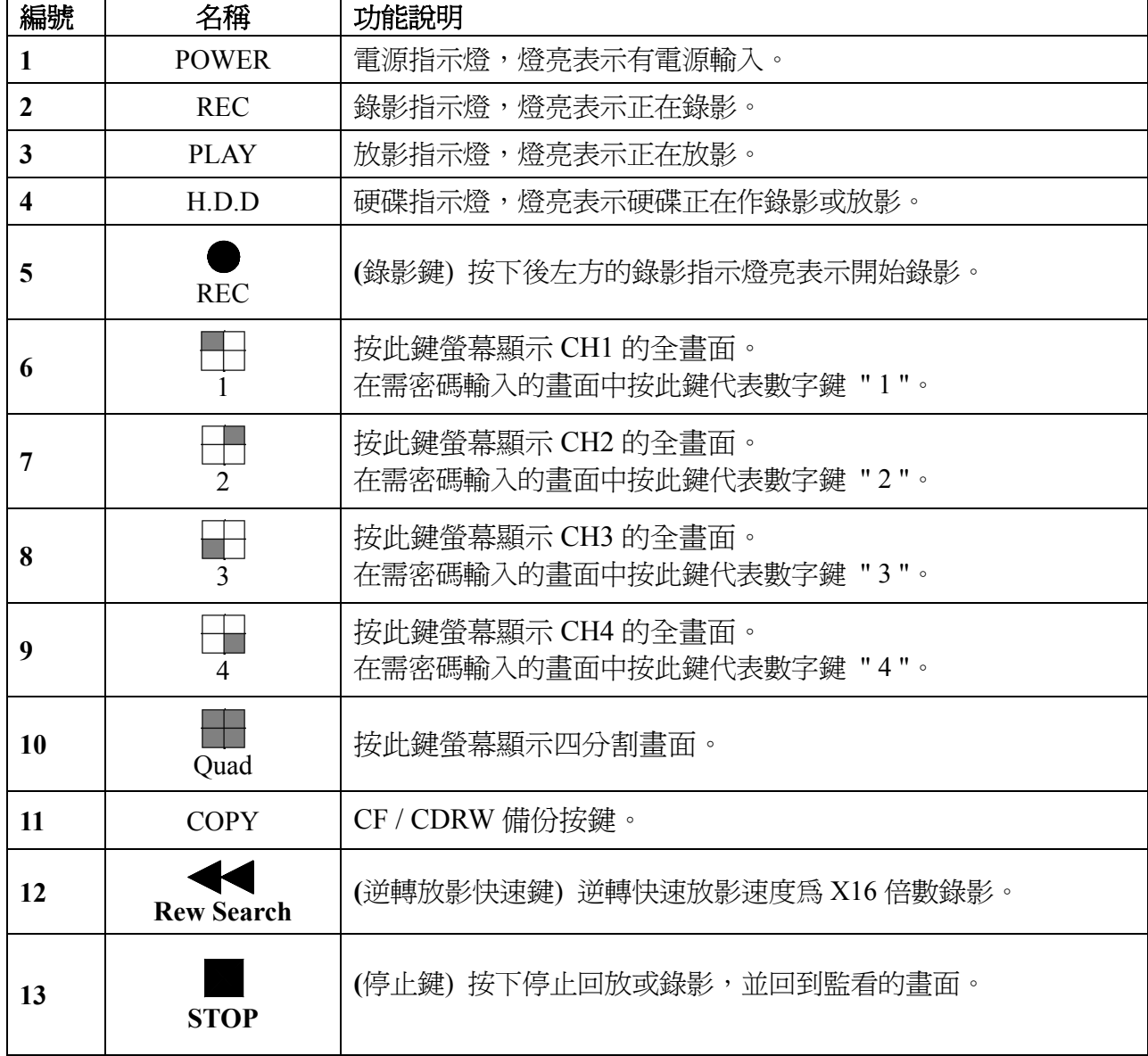

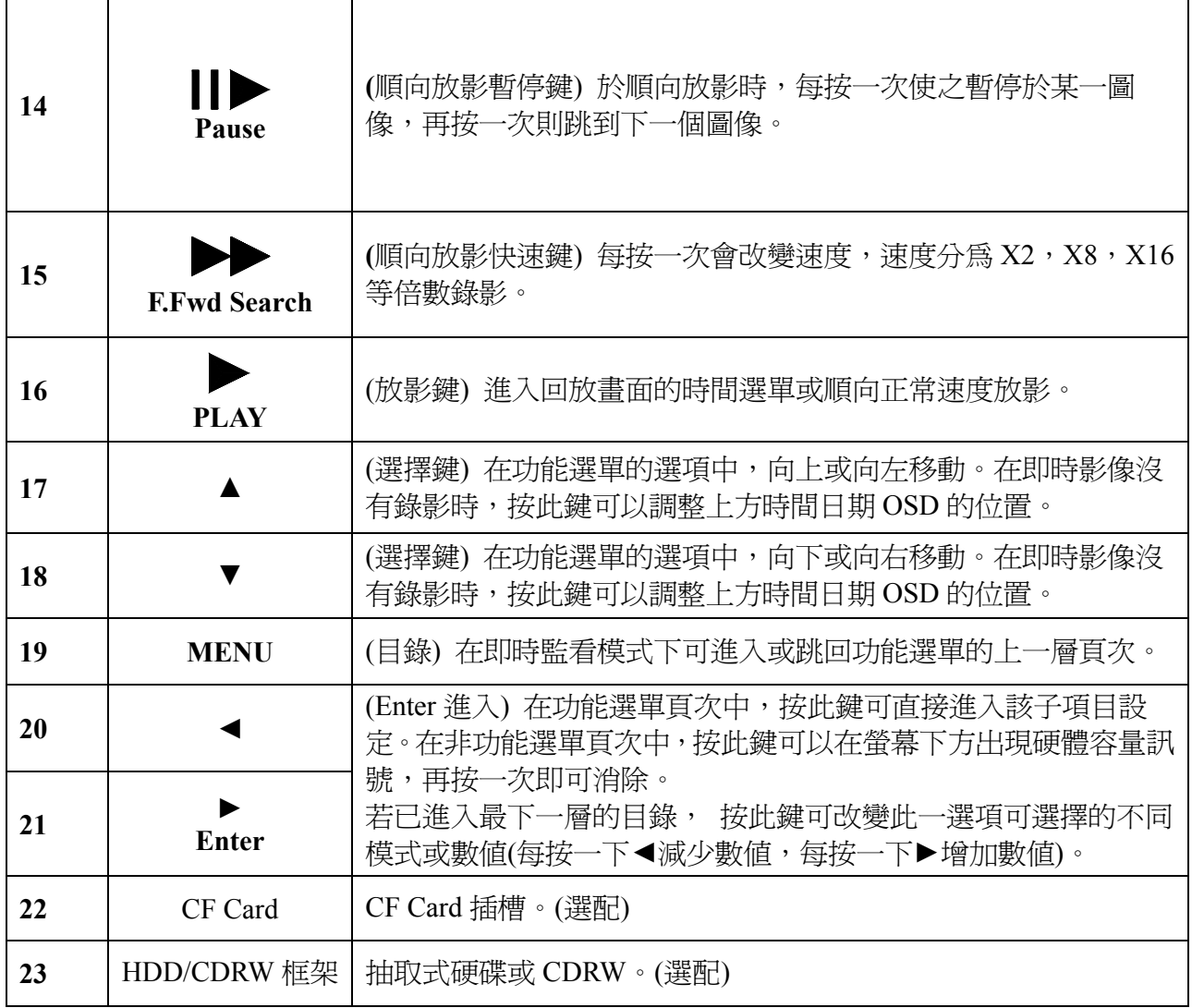

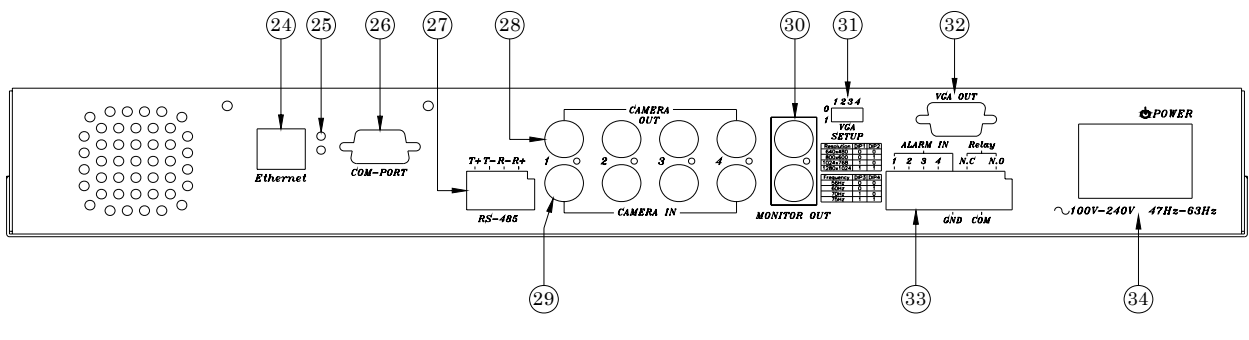

後端面板

### 二**.** 後端面板說明

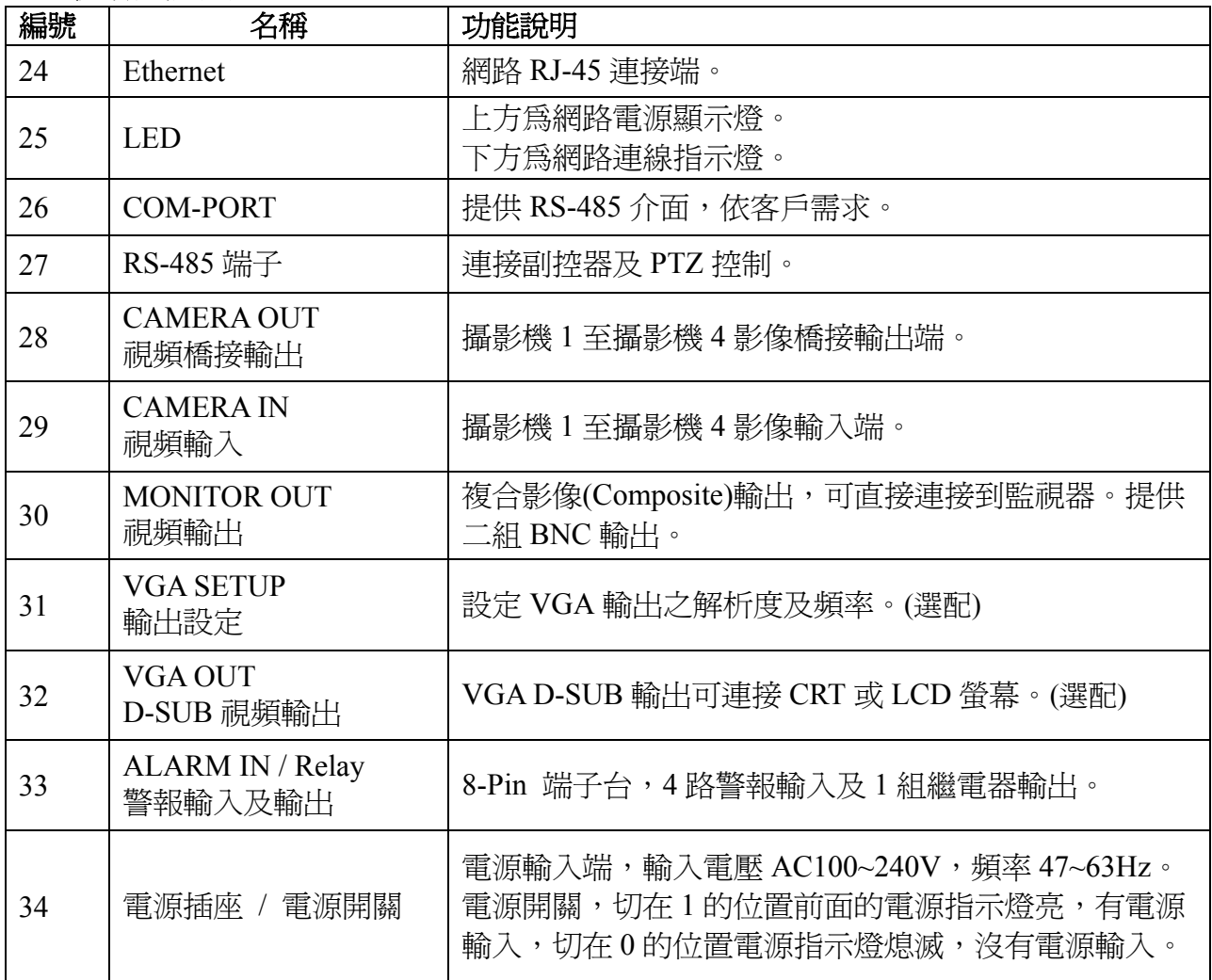

### 參、功能設定

#### 顯狀顯示

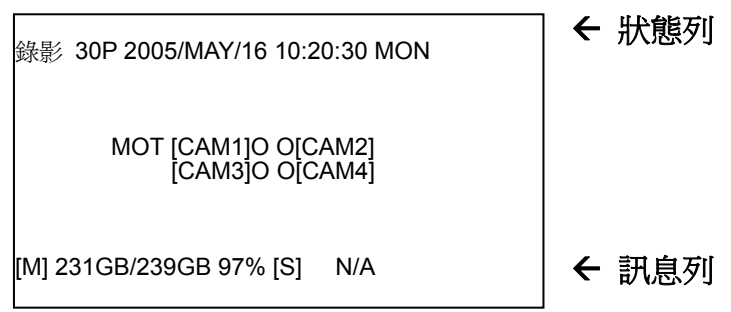

#### 狀態列

我們可以使用▲鍵來切換狀態列的高度是在畫面上的第一行或是第二行。 並且相關的錄影狀態將會出現在螢幕左上角。

### 訊息列

我們可以使用**▼**鍵來切換訊息列的高度是在畫面上的最下方或是倒數第二行。 並且可以利用**◄**或**►**鍵來切換 硬碟狀態/錄影模式及聲音狀態。

### 當按下 **MENU** 鍵進入設定畫面後,若超過 **2** 分鐘沒有按下任何其他按鍵,系統將會 自動跳出設定畫面。

若當在全時錄影狀態或是警報錄影模式,超過 5 秒鐘沒有按下任何按鍵系統將會自動 錄影模式。

**1.** 主目錄設定說明:

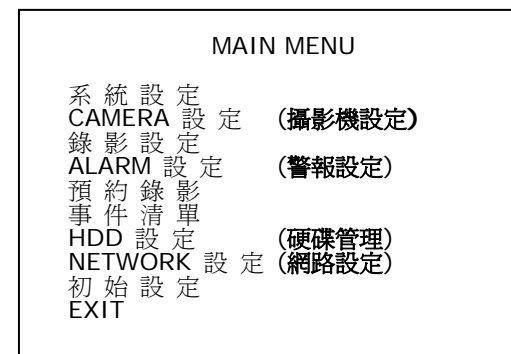

進入主目錄,指標 **>** 會固定在第一行 "系統設定**"**  上。利用 **" ▲ "** 鍵 或 **" ▼ "** 鍵 來選擇需要設定的 項目,指標 **>** 的位置會隨著被選到的項目而移動。選 到所要設定的項目後,按下"◀"或"▶"鍵即可淮入 該項目設定。在設定模式內不論設定到任一功能均可按 下 **" MENU "** 鍵,以離開設定模式回到上一層畫面。 在離開設定模式的同時,已被設定過的功能將被儲存起 來。

- 1. 系統設定 系統相關設定.
- 2. CAMERA 設 定 攝影機個別設定.
- 3. 錄影設定 錄影參數設定
- 4. 警報設定 蜂鳴器, 繼電器設定. 5. 預約錄影
	- 排程錄影設定
- 6. 事件清單 已錄影事件列表
- 7. **HDD** 設定

硬碟管理設定

- 8. **NETWORK** 設定 網路參數設定
- 9. 初始設定 回復初始值

#### **2.** 系統設定

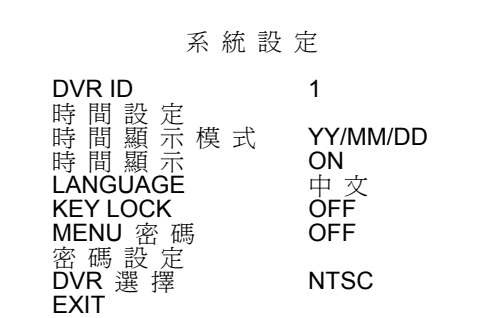

利用 **" ▲ "** 鍵 或 **" ▼ "** 鍵 來選擇需要設定的項 目,指標 **>** 的位置會隨著被選到的項目而移動。選到 所要設定的項目後,按下"◀"或"▶"鍵即可進入該 項目設定。在設定模式內不論設定到任一功能均可按下 **" MENU "** 鍵,以離開設定模式回到上一層畫面。在 離開設定模式的同時,已被設定過的功能將被儲存起來。

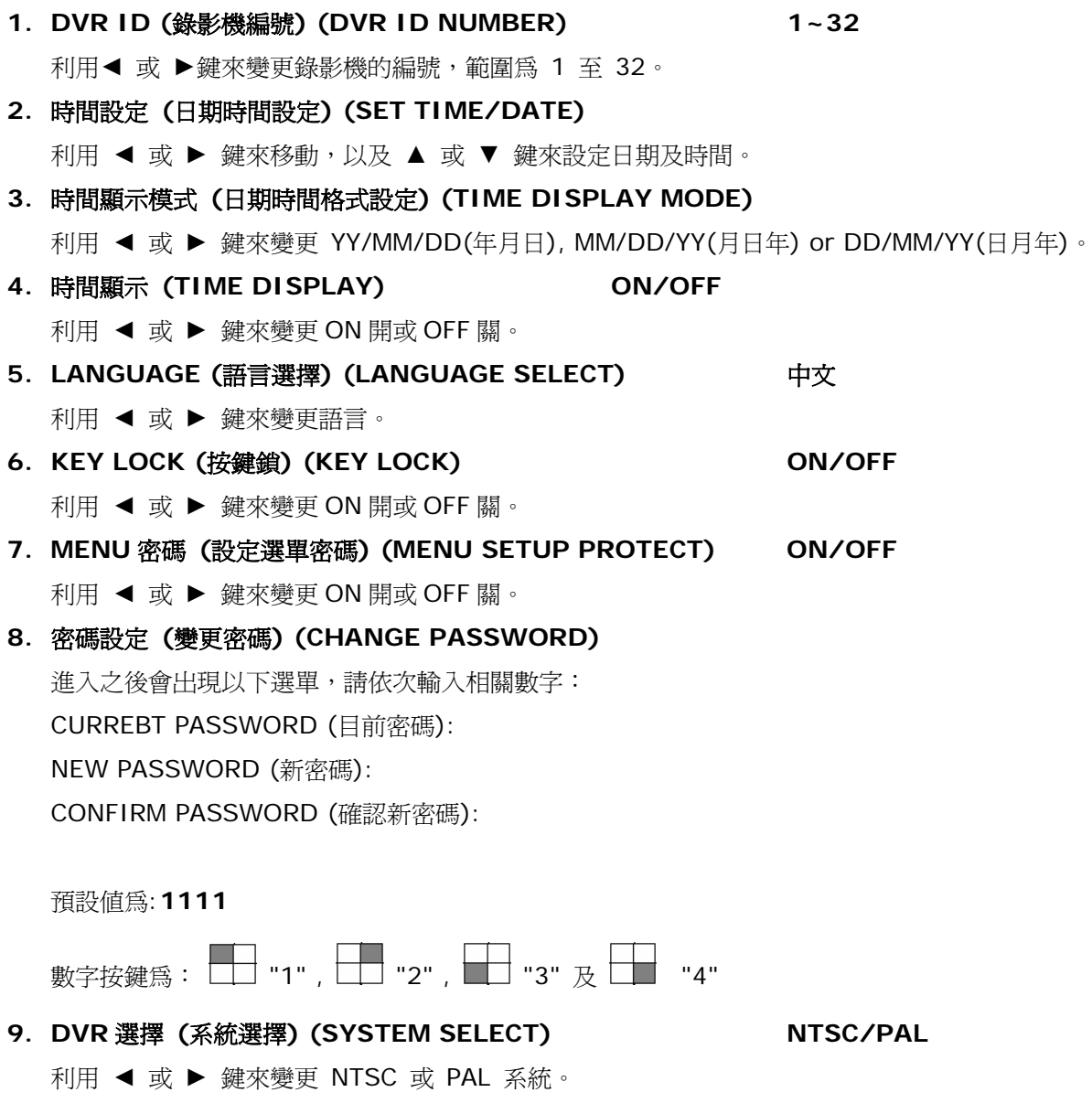

#### **3.** 攝影機設定

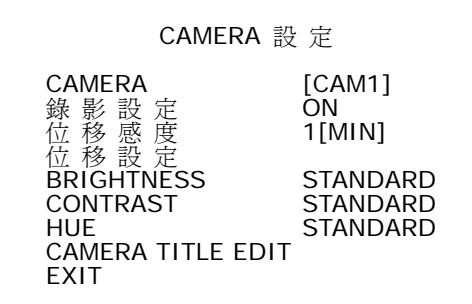

利用 **" ▲ "** 鍵 或 **" ▼ "** 鍵 來選擇需要設定的項 目,指標 **>** 的位置會隨著被選到的項目而移動。選到 所要設定的項目後,按下 "◄" 或 "►" 鍵即可進入該 項目設定。在設定模式內不論設定到任一功能均可按 下 **" MENU "** 鍵,以離開設定模式回到上一層畫 面。在離開設定模式的同時,已被設定過的功能將被 儲存起來。

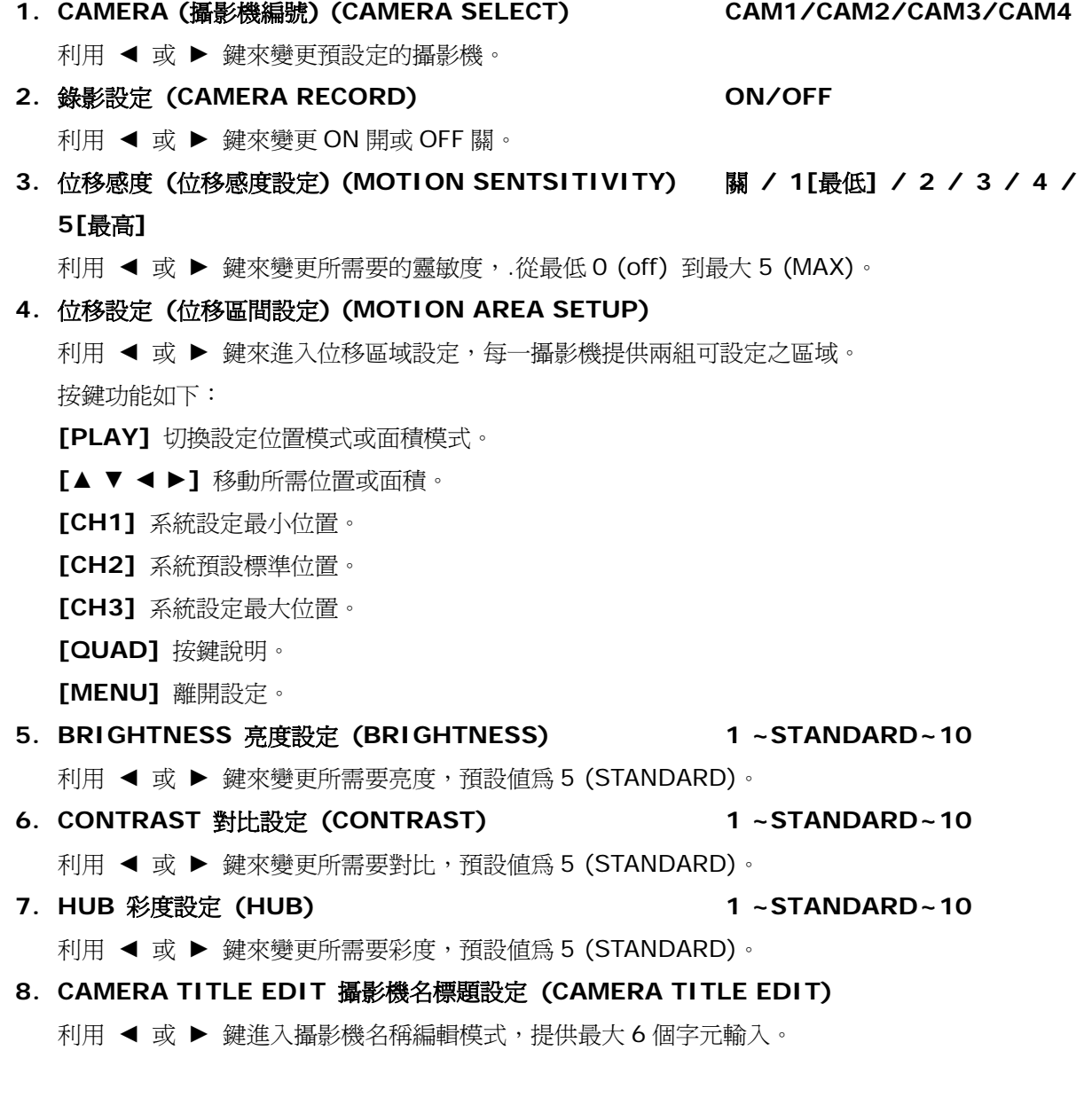

#### **4.** 錄影設定

錄 影 設 定 錄 影 模 式 MUX NORMAL 錄 影 FPS 15P ALARM 錄 影 FPS 15P ALARM 錄 影 時 間 10SEC 錄 影 品 質 設 定 最高 位 移 事 件 設 定 ON **FXIT** 

利用 **" ▲ "** 鍵 或 **" ▼ "** 鍵 來選擇需要設定的項 目,指標 **>** 的位置會隨著被選到的項目而移動。選到 所要設定的項目後,按下 "◄" 或 "►" 鍵即可進入該 項目設定。在設定模式內不論設定到任一功能均可按 下 **" MENU "** 鍵,以離開設定模式回到上一層畫 面。在離開設定模式的同時,已被設定過的功能將被 儲存起來。

#### **1.** 錄影模式 **(RECORD MODE) MUX/QUAD**

利用 ◄ 或 ► 鍵來變更 壓縮 MUX (MX) (multiplexer) 或 四分割 QD(Quad) 錄影。

**2. NORMAL** 錄影 **FPS (**一般錄影速度**) (NORMAL RECORD FPS)**  利用 ◀ 或 ▶ 鍵來變更一般錄影速度。 NTSC 預設為 15P, PAL 預設為 12P,共有 1 / 2 / 3 / 4 / 5 / 7 / 10 / 15 及 30 可選擇。

## **3. ALARM** 錄影 **FPS (**警報錄影速度**) (ALARM RECORD FPS)**

利用 ◄ 或 ► 鍵來變更警報錄影速度。 NTSC 預設為 30P, PAL 預設為 25P,共有 1 / 2 / 3 / 4 / 5 / 7 / 10 / 15 及 30 可選擇。

**4. ALARM** 錄影時間 **(**警報錄影時間**) (ALARM RECORD DWELL) 1~30SEC**  利用 ◀ 或 ▶ 鍵來變更警報錄影時間預設為 10 秒,共有 1~30 秒可供設定。 在單畫面顯示時,當外部警報觸發時會跳到四分割畫面,並在相關頻道上出現"ALM"字樣。

### **5.** 錄影品質設定 **(RECORD QUALIT) BEST/HIGH/MEDIUM/LOW**  最高/高/中/低 共四種等級可以選擇,預設值為高。錄影品質會影響到硬碟錄影時間。(如錄影時 間表).

#### **6.** 位移事件設定 **(MOTION MIGRATION)**

利用 ◀ 或 ▶ 鍵來變更 ON 開或 OFF 關, 來決定是否要將所偵測到位移事件加入到回放模式的 事件清單中。

#### **5.** 警報設定

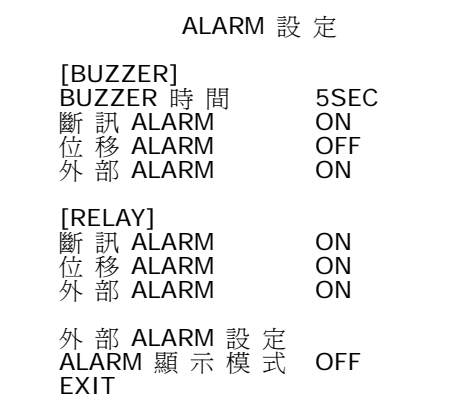

利用 **" ▲ "** 鍵 或 **" ▼ "** 鍵 來選擇需要設定的項 目,指標 **>** 的位置會隨著被選到的項目而移動。選到 所要設定的項目後,按下 "◄" 或 "►" 鍵即可進入該 項目設定。在設定模式內不論設定到任一功能均可按 下 **" MENU "** 鍵,以離開設定模式回到上一層畫 面。在離開設定模式的同時,已被設定過的功能將被 儲存起來。.

#### 蜂鳴器 **[BUZZER]**

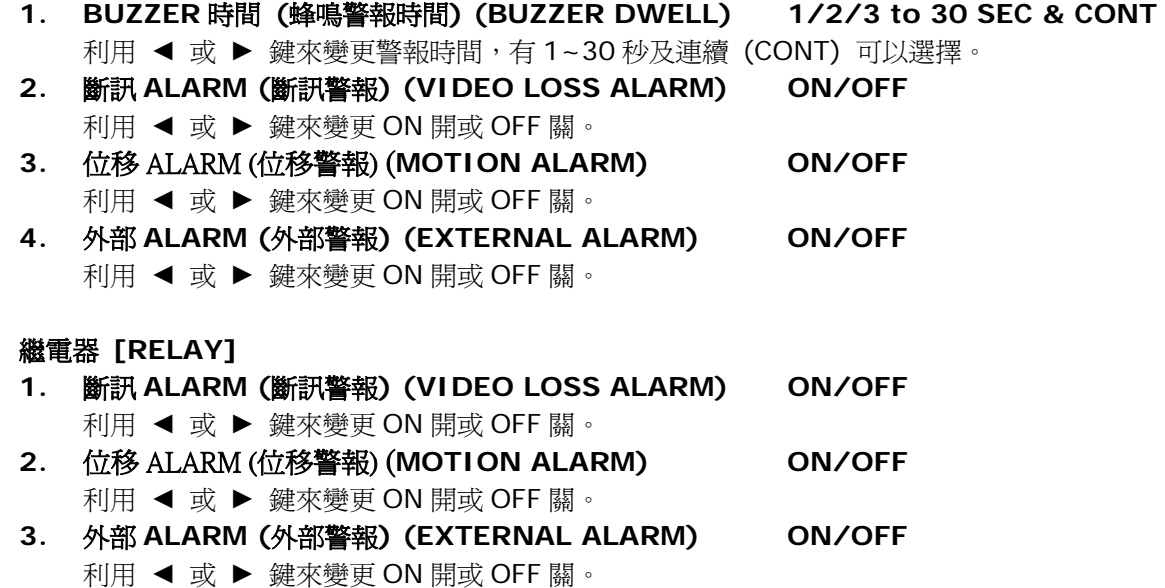

外部 **ALARM** 設定 **(**外部警報設定**) (EXTERNAL SENOR SETUP)** 

#### 外部**ALARM**設定

CAM1 NORMAL-OPEN<br>CAM2 OFF<br>CAM3 OFF  $CAM2$ CAM3<br>CAM4 NORMAL-CLOSE **EXIT** 

提供四組三種不同外部感應設定 OFF:關閉 NORMAL-OPEN: 常開 (預設值) NORMAL-CLOSE: 常閉

#### **ALARM**警報顯示模式 **(**警報顯示模式**) ON/OFF**

在錄影模式之全螢幕畫面時,並且警報錄影模式設定為開[ON],若發生外部警報或位移被偵測 時,系統會自動切換至外部警報或位移被偵測的頻道,當警報錄影時間結束時集會跳回原設定 之全螢幕畫面。

**6.** 預約錄影

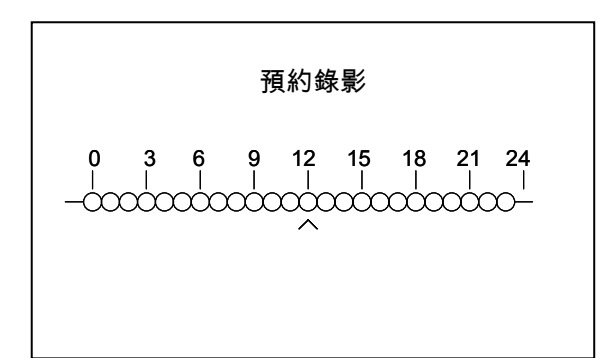

利用"◀"或"▶"鍵來選擇需要設定的時間, 指標 ▲ 的位置會隨著被選到的項目而移 動。選到所要設定的時間後,按下"**▲"**或 "**▼"** 鍵即可改變錄影的模式。

有 全時錄影/警報錄影/不錄影 三種模式可選擇,分別以 O/A/X 三種符號來代表三種錄影的模式,每 天 24 小時各別去設定每個時段的錄影排程方式,預設值為全時錄影。

O : 全時錄影

:

X : 不錄影

A : 警報錄影

可利用 ◀ 或 ▶ 鍵連選擇所要更改的時間位置。

並使用▲或▼鍵來切換錄影狀態 O / X / A (Fully / No / Alarm Record)。

#### 快速鍵:

### 可連續按下 ▶PLAY | 鍵, 統一設定排程爲 O/X 或 A (Fully / No / Alarm Record)。

#### **7.** 事件清單

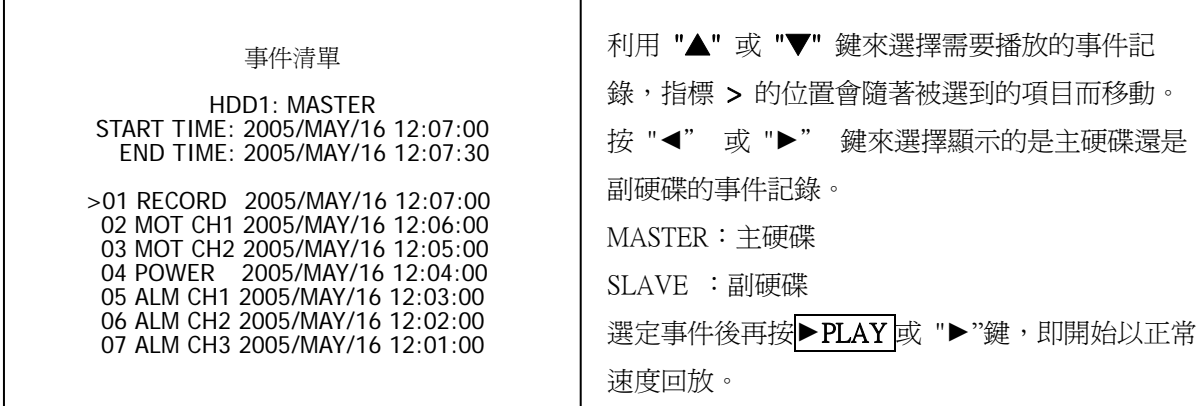

此處共有四種資料會記錄到事件管理:

- **1.** RECORD:當進入錄影模式時。
- **2.** POWER:當錄影時發生斷電,重新開機後,會記錄斷電事件。 當斷電後重新開機畫面上會出現"**POWER ERROR DETECTED**" 字樣。
- **3.** ALM CH1:外部警報發生時。
- **4.** MOT CH1:位移偵測發生時。

當外部警報或付移連續被觸發時,事件管理僅會記錄最初發生的時間與頻道,但陸 續被觸發的頻道仍會無誤的被錄影記錄至外部警報或位移不再發生為止。

範例說明:

位移值測發生順序 CH4→CH3→CH1 則事件記錄為 ► 01 MOT CH4 2005/MAY/16 12:07:00 該記錄可以看出事件中,最先被觸發的是 CH4,但後來陸續被觸發的 CH3 與 CH1 仍 有被記錄在該事件中。在回放時會依被觸發的順序出現畫面。

#### **8. HDD** 設定

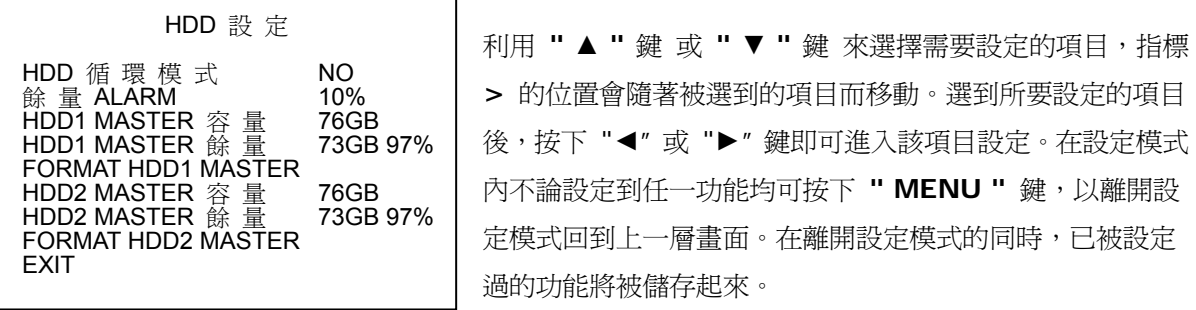

**1. HDD** 循環模式 **(**硬碟覆寫模式**) (OVERWRITE MODE) YES/NO** 

利用 ◄ 或 ► 鍵來變更 YES 開或 NO 關。開是表示硬碟錄滿後會再覆寫,關是表示不覆寫、 當硬碟錄滿後會自動停止錄影, 預設值為 YES 開。

- **2.** 餘量 **ALARM (**餘量警報**) (HDD FULL WARNING) 5% / 10% / 15% / 20%** 利用 ◄ 或 ► 鍵來變更。共有 5%,10%,15%,20%四種模式可選擇,當選擇上述 **"** 硬 碟覆寫模式 **"** 為 NO 關時,**"** 剩餘量警報 **"** 才會顯現讓使用者設定。警報鳴叫時間依 **"** 蜂 **鳴器設定 "** 內的 " 蜂鳴器警報時間 ",每當往下再減少 5%時,蜂鳴器會再響起警告,預設 值為 10%。
- **3. HDD1 MASTER** 容量 **(**主硬碟容量**) (MASTER HDD CAPACITY)**  硬碟狀態顯示,該顯示容量是依使用者置入的硬碟來計算,此部份是無法作修改。
- **4. HDD1 MASTER** 餘量 **(**主硬碟剩餘量**) (MASTER HDD LEFT RATIO)**  硬碟剩餘狀態顯示,該顯示容量是依使用者置入的硬碟來計算,此部份是無法作修改。

**5. FORMAT HDD1 MASTER (**主硬碟清除**) (MASTER HDD FORMAT)** 

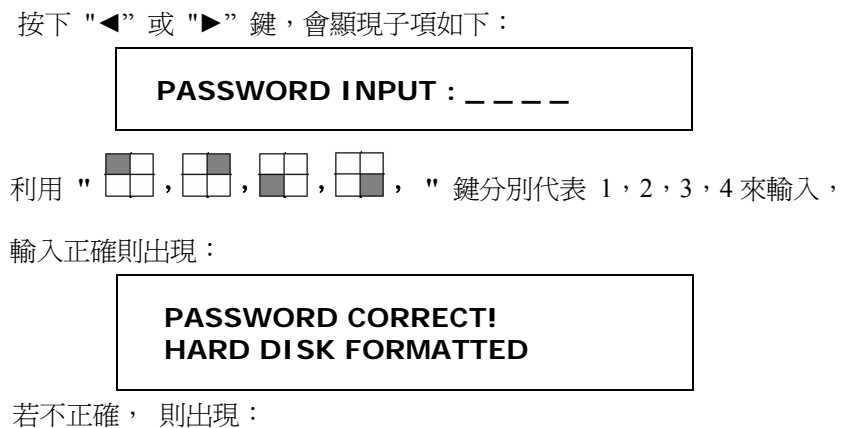

13

#### **PASSWORD INCORRECT!**

#### 欲變更密碼請參考:系統設定之 密碼設定 部分。

- **6. HDD2 SLAVE** 容量 **(**副硬碟容量**) (SLAVE HDD CAPACITY)**  硬碟狀態顯示,該顯示容量是依使用者置入的硬碟來計算,此部份是無法作修改。
- **7. HDD2 SLAVE** 餘量 **(**副硬碟剩餘量**) (SLAVE HDD LEFT RATIO)**  硬碟剩餘狀態顯示,該顯示容量是依使用者置入的硬碟來計算,此部份是無法作修改。
- **8. FORMAT HDD2 SLAVE (**副硬碟清除**) (SLAVE HDD FORMAT)**

#### **9.**網路設定

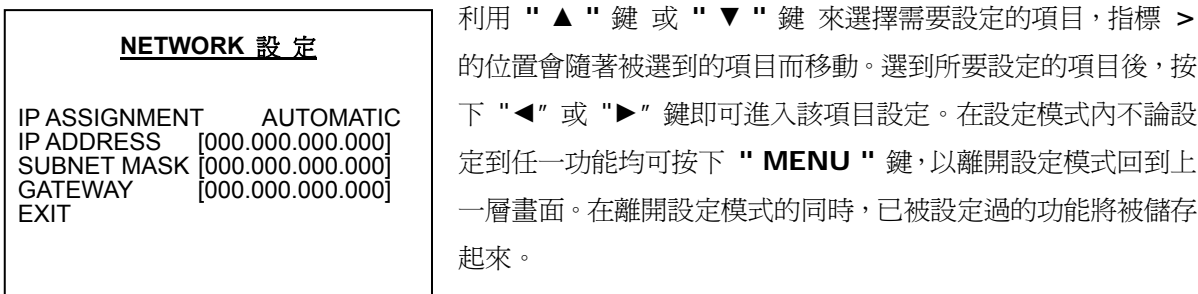

- **1. IP ASSIGNMENT (IP** 設定方式**) (IP ASSIGNMENT) AUTOMATIC/MANUAL**  利用 ◄ 或 ► 鍵來變更 IP 設定方式為自動(**AUTOMATIC**)或手動(**MANUAL**)。
- **2. IP ADDRESS (IP** 位址**) (IP ADDRESS) [000.000.000.000]**  利用 **▲ ▼ ◄ ►** 鍵來設定 IP 位址。 **3. SUBNET MASK (**子網路遮罩**) (SUBNET MASK) [000.000.000.000]**

利用 **▲ ▼ ◄ ►** 鍵來設定子網路遮罩。.

**4. GATEWAY (**閘道位址**) (GATEWAY) [000.000.000.000]**  利用 **▲ ▼ ◄ ►** 鍵來設定閘道位址。.

#### **10.** 初始設定

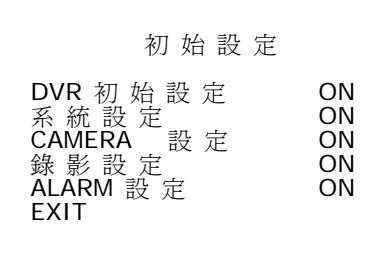

利用 **" ▲ "** 鍵 或 **" ▼ "** 鍵 來選擇需要設定的項目,指標 **>** 的位置會隨著被選到的項目而移動。選到所要設定的項目 後, 按下"◀"或"▶"鍵即可進入該項目設定。在設定模式 內不論設定到任一功能均可按下 **" MENU "** 鍵,以離開設定 模式回到上一層畫面。在離開設定模式的同時,已被設定過的 功能將被儲存起來。

### **1. DVR** 初始設定 **(**標準初始設定**) (SET FOR ALL) ON/OFF**

利用 ◀ 或 ▶ 鍵來變更, ON 為全部重設, 或 OFF 以個別設定。

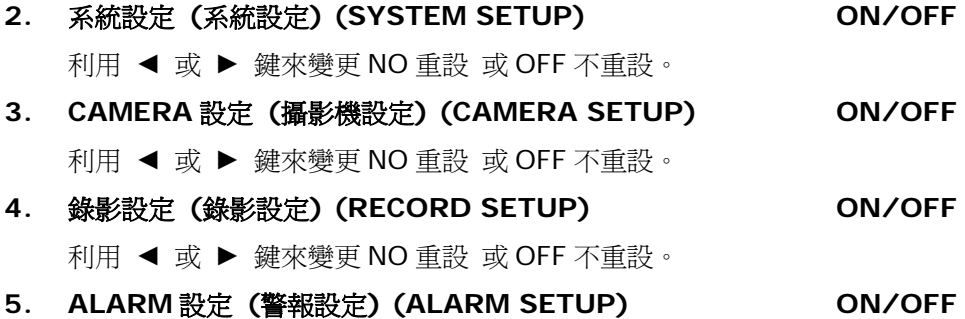

利用 ◄ 或 ► 鍵來變更 NO 重設 或 OFF 不重設。

#### **6. EXIT (**離開**) (EXIT)**

利用 ◄ 或 ► 鍵來進行重設的動作,或是按下 **MENU** 鍵離開設定。

#### 在離開初始設定,若有一項**(**含**)**以上的功能設定為 **ON**,則重設前會出現確認對話框:

**ARE YOU SURE… (**是否確定重設**)** 

► **NO (**放棄並離開**)** 

**YES(**確定**)** 

#### **11. EXIT**

離開功能設定畫面。

### 肆、操作程序

- 1 開機:
	- 1.3 電源範圍提供交流電 100~240V,請輸入適當的電源。
	- 1.4 自行裝設或增設硬碟時,請注意資料線及電源線方向,並留意硬碟的主副設定。 一條資料線可以接二個硬碟,如果只接一個硬碟務必將硬碟調至主(Master)位 置,接第二個硬碟請調至副(Slave)位置。調整方式請參考硬碟上說明,各硬碟廠 牌調整方法有所不同。
- 2 錄影:
	- 2.1 按下●REC 錄影鍵,錄影指示燈亮即表示已在錄影。
	- **2.2** 在螢幕訊息列,會顯示目前畫面的狀況,如 **"MUX"** 或 **"QUAD"** 的字樣,分 別代表現在是錄影的狀態,且在 **"**錄影設定**"** 的 **"**錄影模式**"** 是選擇 **MUX** 或 **QUAD** (錄影時若選擇 **MUX** 方式錄影 此時也可選擇不同的監看畫面,如任一 路的全畫面或四分割畫面)。
	- 2.3 螢幕的右上角,則會顯示 "一般錄影速度設定" 所設定的速度,如 "15P"。
	- **2.4** 螢幕分割畫面的中心的頻道標示旁若有 **"O"** 符號顯示,表示該門在 **"**攝影機 設定**"** 的 **"**錄影設定**"** 中選擇開 (要錄影),目前是錄影的狀態。
	- 2.5 再捞■STOP 綠影鍵,錄影指示燈熄即表示已停止錄影。
	- **2.6** 錄影參數之設定,請參閱錄影設定說明。
	- 2.7 在錄影時,如遇電源斷電後再復電時,會恢復錄影狀態。
- 3 回放:

 $\overline{\mathsf{r}}$ 

按►**PLAY** 回放鍵,若沒有錄影資料則會出現 **" NO DATA……. "** 的字樣,若有則 會出現下面的畫面:

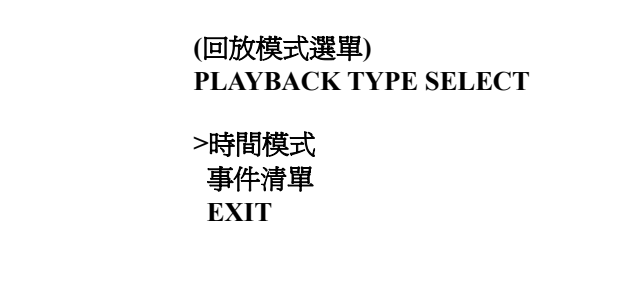

有二種回放方式可以選擇,利用 "▲" 或 "▼" 鍵來選擇需要設 定的項目,指標 **>** 的位置會隨著 被選到的項目而移動。 選到所要設定的項目後,按下 "◄" 或 "►" 鍵即可進入。

**3.1** 時間搜尋 **(Time Search)**:

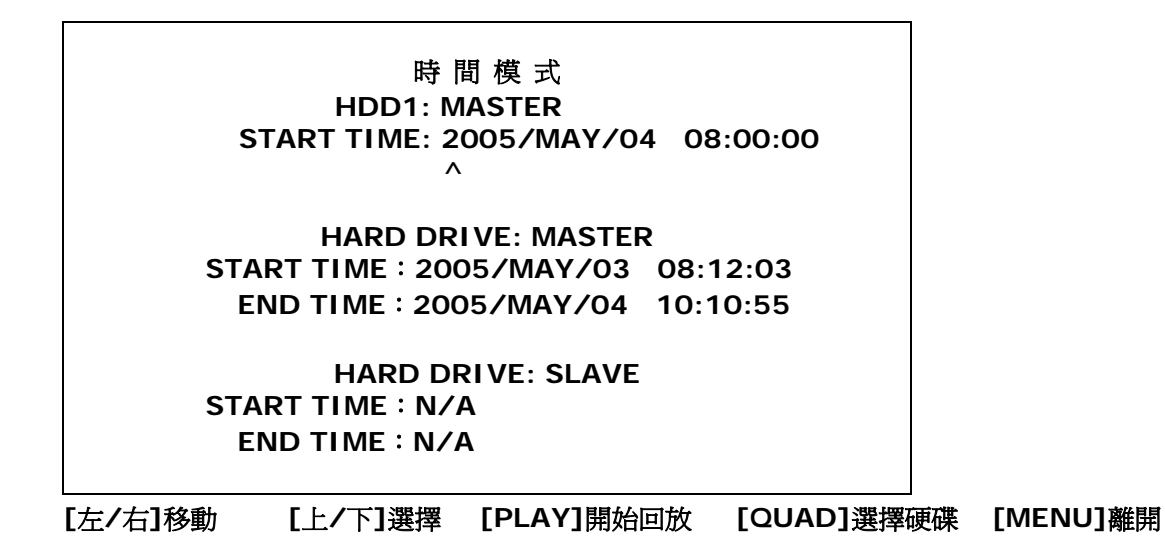

當進入"時間搜尋"模式後,會顯示所選擇的硬碟最早"START TIME"以及最後"END TIME"的錄影 時間。

我們可以用 QUAD 鍵來選擇要回放的硬碟,並可以利用" ▲ "來得知目前游標位置,進行回放時 間設定:

在"START TIME"可以利用"◄" 或"►"鍵來移動欄位,"▲"或"▼"鍵來修改日期與時間數值。 最後利用 ►**PLAY** 鍵進行播放。

#### **3.2** 事件選單 **(EVENT LIST)**:

#### 事 件 清 單

**HDD1: MASTER START TIME: 2005/MAY/16 12:07:00 END TIME: 2005/MAY/16 12:07:30** 

**>01 RECORD 2005/MAY/16 12:07:00 02 MOT CH1 2005/MAY/16 12:06:00 03 MOT CH2 2005/MAY/16 12:05:00 04 MOT CH3 2005/MAY/16 12:04:00 05 ALM CH1 2005/MAY/16 12:03:00 06 ALM CH2 2005/MAY/16 12:02:00 07 ALM CH3 2005/MAY/16 12:01:00** 

**[**上**/**下**]**移動 **[PLAY** 右**]**回放 **[QUAD]**選擇硬碟 **[MENU]**離開

當進入"事件搜尋"模式後,會顯示所選擇的事件的開始時間"START TIME"以及結束時間"END TIME"。

我們可以用 **QUAD** 鍵來選擇要回放的硬碟:

並由" >"來得知目前游標位置,利用"▲" 或 "▼" 鍵來選擇要回放的事件,

最後利用"►" 或 ►**PLAY** 鍵進行播放。

#### **3.3** 回放方式:

- 3.3.1當我們按下 ▶PLAY 鍵開始播放時螢幕上方會出現"PLAY"字樣,並播放完畢後出現 "END"。
- **3.3.2**快速放影

在播放中途或結束後按下 **Rew Search** 鍵會以 16 倍的速度進行倒轉,並出現 "REW"。

在播放中途連續按下 **F.Fwd Search** 鍵會以 4/8/16 倍的速度進行快轉,並出現 "FF\*4/8/16"。

#### **3.4** 單張圖像格放

在播放中途每按下 ID>Pause 鍵一次,會顯示順向下一個圖場圖像,並出現 "PAUSE" 字樣。

注意:當錄影模式爲 QUAD 模式下,回放無法以單門全畫面回放!

#### **3.5** 結束放影

● 當按下 ■STOP 鍵即離開回放狀態並回到之前的狀態。

#### 複寫模式

如果接上兩顆硬碟並開啓覆寫模式時,正在覆寫的硬碟將會因為覆寫的關係造成 硬碟錄影時間會有兩段,此時畫面顯示如下:

#### 時 間 模 式

**HDD1: MASTER START TIME: 2005/MAY/04 08:00:00**   $\lambda$ **HARD DRIVE: MASTER START TIME**:**2005/MAY/05 08:12:03 END TIME**:**2005/MAY/05 10:10:55** 

**HARD DRIVE: SLAVE START TIME**:**2005/MAY/03 08:12:03 END TIME**:**2005/MAY/04 10:10:55** 

**[**左**/**右**]**移動 **[**上**/**下**]**選擇 **[PLAY]**開始回放 **[QUAD]** 選擇硬碟 **[MENU]**離開

主硬碟內會有二段錄影時間 RECORD SEGMENT 1 和 RECORD SEGMENT 2,中 間時間的錄影資料在副硬碟。

如果覆寫時再將主硬碟錄滿,切換到副硬碟繼續錄影時,上圖的資料會在副硬碟 有二段錄影資料。

#### 4 更換硬碟及 **CF Card**:

本機最多可以安裝二個硬碟,硬碟容量可以由 40GB 到 400GB,更換硬碟時請務必關 機,新的硬碟會在開機時自動作格式化(Format)處置。

測試完成硬碟列表:

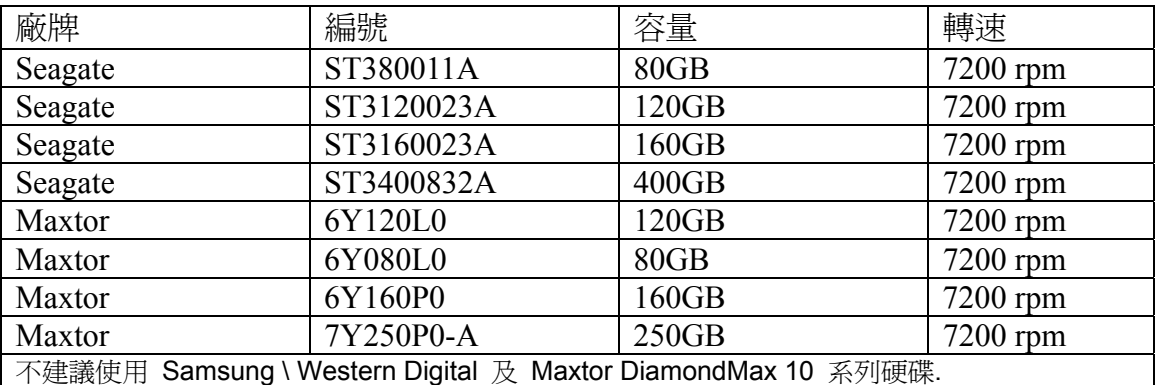

此外 Samsung 硬碟格式有些不同,建議不要使用。

#### 建議 CF 卡廠牌:

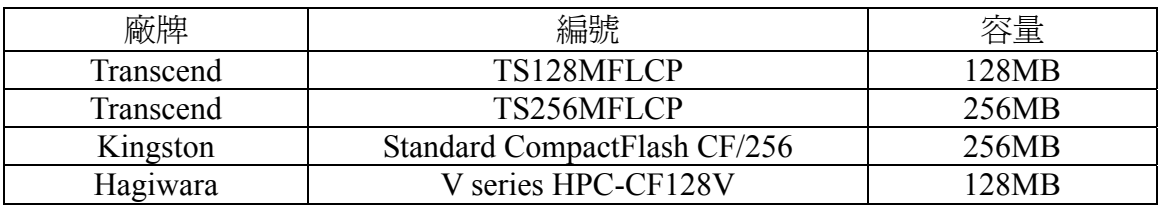

#### 5 備份資料:**VCR / CF CARD Backup**

#### **5.1** 傳統 **VCR** 備份

後端接頭為 BACKUP VIDEO OUT 備份影像輸出 BNC 端子,輸出為單一攝影 機全畫面的影像訊號,可以接到 VCR 錄影機的 VCR IN 端子直接錄影備份。 在錄影回放時,可以選擇要備份的攝影機及影像資料,再直接按下 VCR 錄影機 錄影即可。

#### **5.2 CF Card** 備份

CF Card 是和網路卡一起使用,所以請先確認機器有網路功能。插入 CF Card 後,在回放的模式下,等一段時間系統準備完成,在書面的右上方會出現 CF 字樣,表示此時可以作 CF Card 備份。

CF Card 備份分成二種方式:

1. 單張圖片(\*.jpg 檔) 2. 整段影片(\*.avi 檔)

備份方式是在回放 Playback 畫面下, 如果是暫停畫面 Pause 時, 按下"Copy" 鍵即是單張圖片的備份。如果是在 Play 時, 按下"Copy"鍵即是整段影片的開始, 再按一次"Copy"鍵即是整段影片的結束。

二種方式分別介紹如下:

#### **5.2.1** 單張圖片**(\*.jpg** 檔**)**備份:

- A. 先將 DVR 操作在回放 Playback 模式下, 在書面的左下方會出現 | CF 字樣。
- **B.** 切換到所需要備份的攝影機全畫面,如果沒有切換到全畫面,則 CF Card 備份不會動作。
- **C.** 在回放時,按下暫停鍵"Pause",選擇所需要備份的圖片,再按下"Copy" 鍵,表示 CF Card 正在作測試,大約3秒時間,畫面會出現 SAVE OK 下方會出現 CF CARD USED/CAPACTITY: 23MB/121MB, 表示此時 正在作CF CARD的備份,下方出現的字是代表CF CARD的容量,23MB 是表示使用了 23MB,121MB 是表示整個 CF CARD 有 121MB 的容量, 插入 CF Card 第一次使用, 備份時間會比較久, 大約需要7秒。
- D. 如果備份完成,則上述 c 所出現的字都會消失。

#### **5.2.2** 整段影片**(\*.avi** 檔**)**備份:

- A. 先將 DVR 操作在回放 Playback 模式下,在書面的左下方會出現 | CF | 字樣。
- **B.** 切換到所需要備份的攝影機全畫面。
- **C.** 在回放時,按下"Copy"鍵,此時是作整段影片備份的開始,畫面上會先 H現 BACKUP TO CF CARD AVI FILE, 表示 CF Card 正在作測試, 大 約1秒時間,畫面左下方會出現 AVI,表示此時正在作 CF CARD 整段 影片的備份。當影像回放到所需要備份的結束時,再按下"Copy"鍵,則 畫面左下方的 AVI 會消失,正上方會出現 CF CARD PROCESSING PLEASE WAIT 的字,此時是在作轉換 AVI 檔。
- D. 如果轉換完成,則正上方的 CF CARD PROCESSING PLEASE WAIT 的字會消失,並顯示 SAVE OK。
- E. 備份的時候如果出現 SAVE FAIL PLEASE CHECK CF CARD 的訊 息,會有兩種可能性,一是代表此時 CF CARD 寫入有問題,請等待約 30 秒後再做備份動作。另一種原因則是 CF CARD 並沒有裝好, 此時請 檢查或重新插入 CF CARD 再做備份動作。
- **F.** 當 CF CARD 被拔掉的時候蜂鳴器會有警告聲響,並顯示 CF CARD REMOVED,而如果 CF CARD 容量已滿的時候, 此時請利用 PC 刪除 不必要的檔案。

#### **5.2.3** 讀取 **CF Card** 資料:使用 **Card Reader**

- A. 將 CF CARD 接上 CARD Reader,再將 CARD Reader 接到 PC 上的 USB 埠上。
- **B.** CARD Reader 的盒子內有附光碟片,內有驅動程式。支援作業系統

Windows98/98SE/2000/ME/XP, Mac OS 8.6 以上,Linux 2.4。在 Windows98/98SE 上第一次使用須安裝驅動程式。在 PC 上可以看到 CF Card 內的資料,只有在 PC 上才可以刪除 CF Card 內資料。

#### 6 警報控制:

警報控制共有三種形式,一是外部警報,二是位移偵測警報,三是影像斷訊警報。

- **6.1** 當外部警報和位移偵測警報發生時,會依 **"** 警報錄影速度設定 **"** 的設定改變 警報錄影速度。
- **6.2** 影像斷落警報是屬於強制警報控制,發生時蜂鳴器會發出聲響, 且斷訊的畫面 會出現 **" V. LOSS "** 的字樣。

#### 7 外部警報連接器:

本機外部警報只有在錄影模式下才會動作。共有 1,2,3,4 四個輸入端子,也有四 個接地端子 GND。當外部警報輸入端子與接地端子 GND 接觸,即可觸發外部警報, 並有下述的動作:

對應的門號會出現 "ALM" 字樣。

- **7.1** Relay 動作。
- **7.2** 錄影速度會從一般錄影速度改變成警報錄影速度。請參考 C.錄影設定說明。
- **7.3** 排程錄影設定如果為 A,即為警報錄影,此時才開始錄影。請參考排程錄影說 明。

連接座接線如下:

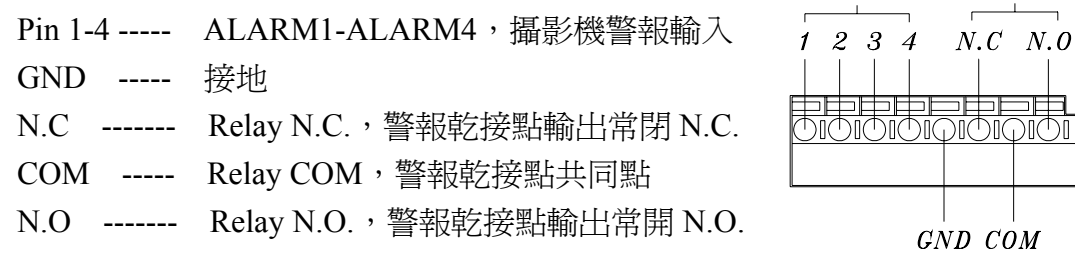

ALARM IN

Relay

#### 8 網路功能:

本機的網路功能是選購的,所以請先確認是否有具備。本機的網路功能設定只能由電 腦透過網路來設定,網路功能提供遠端可以在 PC 上透過網路,做即時監看、監控, 遠端錄影備份,其設定操作請參考網路功能說明。

### 9 **VGA** 輸出功能:

VGA 輸出是選配,所以請先確認是否有具備。VGA 輸出可經由 D-SUB 接頭連接 CRT 或 LCD 螢幕,並有以下解析度及頻率可供選擇:

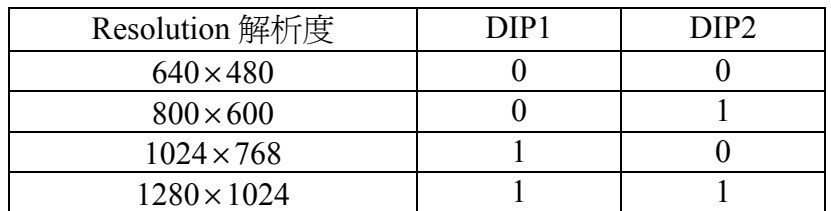

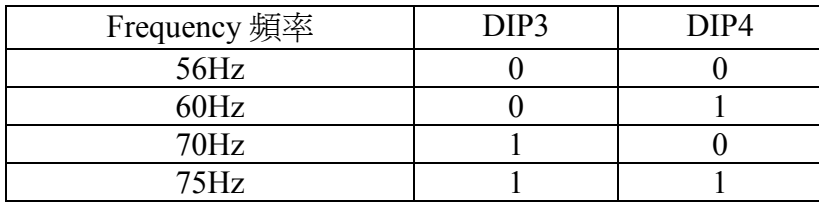

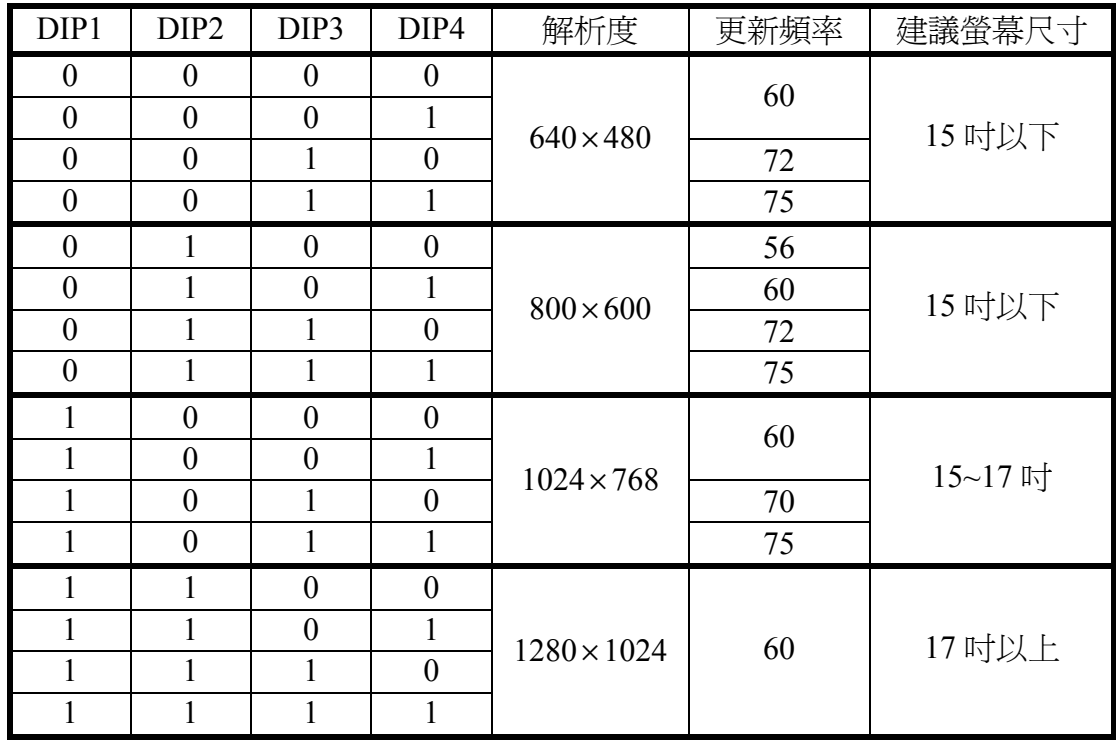

### 10 **RS-485** 控制 **protocol**

數據格式

Data: 1 Byte / Parity: None / Start bit: 1 / Baud: 9600

### 共有三個 Byte:

- 
- 1. Byte=0x10 : 任何 DVR 主機都可控制
	- Byte=0x80+ID Number : 個別控制 DVR 主機(ID 號碼範圍:5~21)
- 2. Byte=Refer to below table : 各按鍵指令
	-
- 3. Byte=First byte plus Second byte : Checksum 確認指令

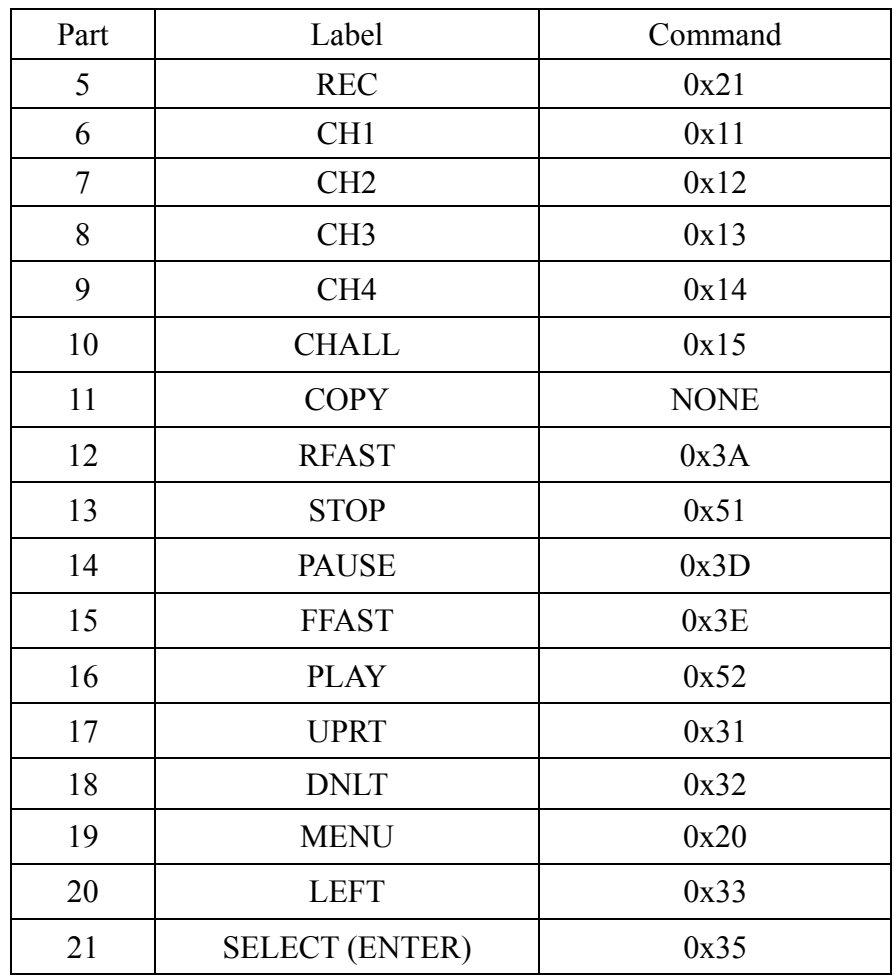

## 伍、規格

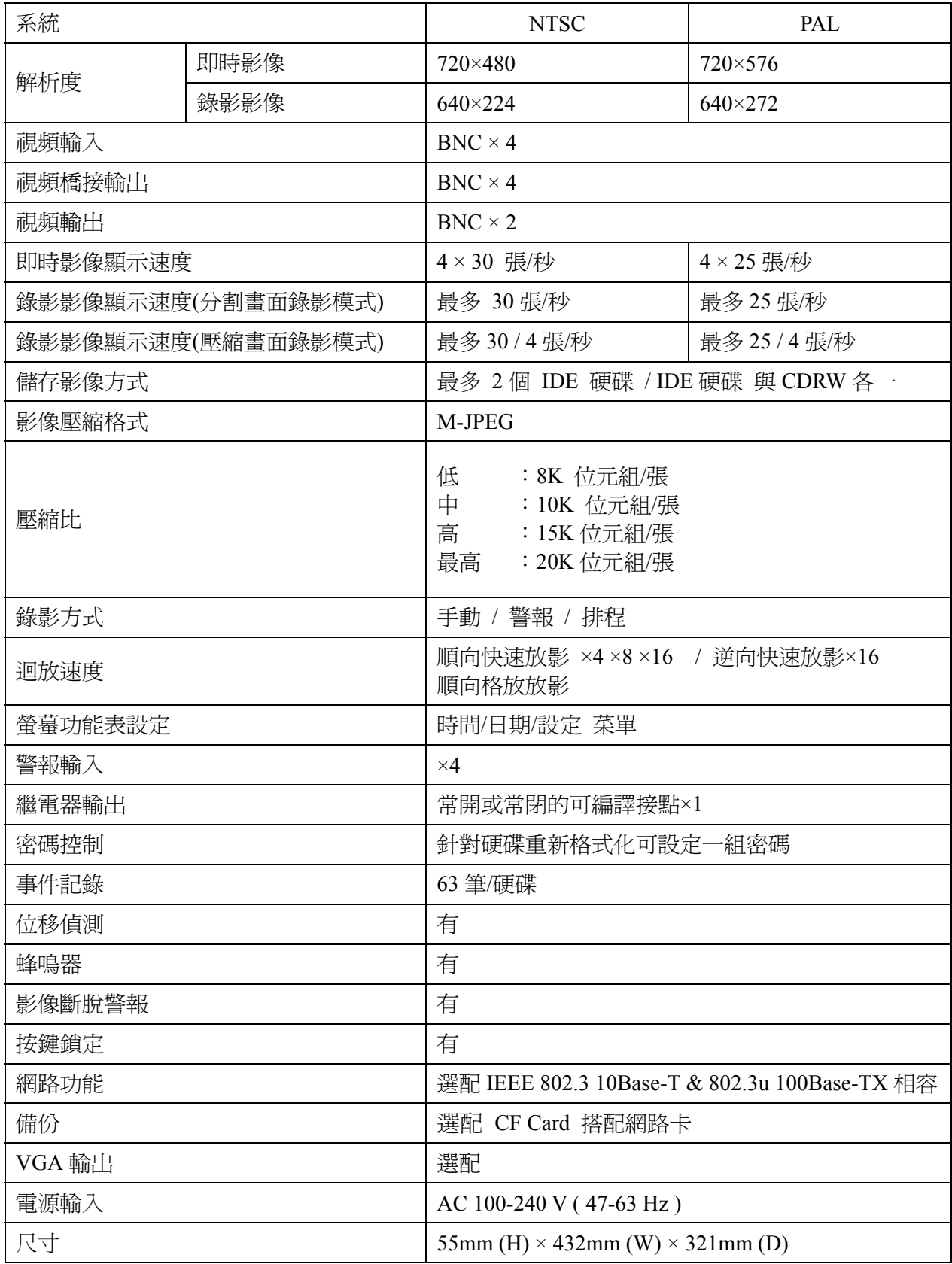

### 陸、錄影時間表

錄影時間的長短跟<mark>錄影的速度及錄影的品質</mark>有關,以下表格所提供的錄影時間供參考。 Record Mode=MUX 是在壓縮機模式

Record Mode=QUAD 是在四分割模式

在四分割模式的錄影時間比壓縮機模式短,PAL 系統比 NTSC 系統錄影時間短。

![](_page_25_Picture_324.jpeg)

![](_page_25_Picture_325.jpeg)

![](_page_25_Picture_326.jpeg)

![](_page_25_Picture_327.jpeg)

CF Card 備份時間

以 128M 為例:

![](_page_25_Picture_328.jpeg)

### 柒、硬碟安裝程序

- 1. 主硬碟(Master)安裝在前端的硬碟抽取盒,請先設定好硬碟的跳點(Jumper)在主 (Master)。如果只要安裝一個硬碟,到此步驟即可。
- 2. 如果要安裝副硬碟(Slave),即按照以下的步驟。將機器的上蓋打開,共有六個螺絲需 要鬆開,上方後面有二個平頭螺絲,左右二邊各二個圓頭螺絲。如圖所示:

![](_page_26_Figure_3.jpeg)

### 3. 打開上蓋後,如下圖

![](_page_26_Picture_5.jpeg)

4. 先設定好在副硬碟(Slave),再將硬碟橫放,並將硬碟的電源端和排線端接好,並朝向 硬碟抽取盒,並由機器的下方四個孔鎖緊硬碟,螺絲附在附件包

![](_page_27_Picture_1.jpeg)

5. 接好副硬碟(Slave)後,如下圖。先接上電源打開開關,會出現硬碟訊息,確認主副硬 碟(Master/Slave)沒問題後,再將電源關掉,再將上蓋蓋上鎖好螺絲。

![](_page_27_Picture_3.jpeg)

安裝硬碟注意事項:

- 甲. 硬碟的主副(Master/Slave)設定請參考各硬碟廠牌,務必要設定對。
- 乙. 接一個硬碟時,一定要設定為主硬碟( Master ),並安裝在硬碟抽取盒內。安裝第二個 硬碟時,一個要設定為副硬碟( Slave )。
- 丙. 安裝硬碟時請務必關掉電源。
- 丁. 硬碟的排線和電源線請務必接緊。

![](_page_29_Picture_0.jpeg)